# **Inserire un Articolo**

Per creare un articolo da zero, clicca sul link Articoli >> "Aggiungi Nuovo".

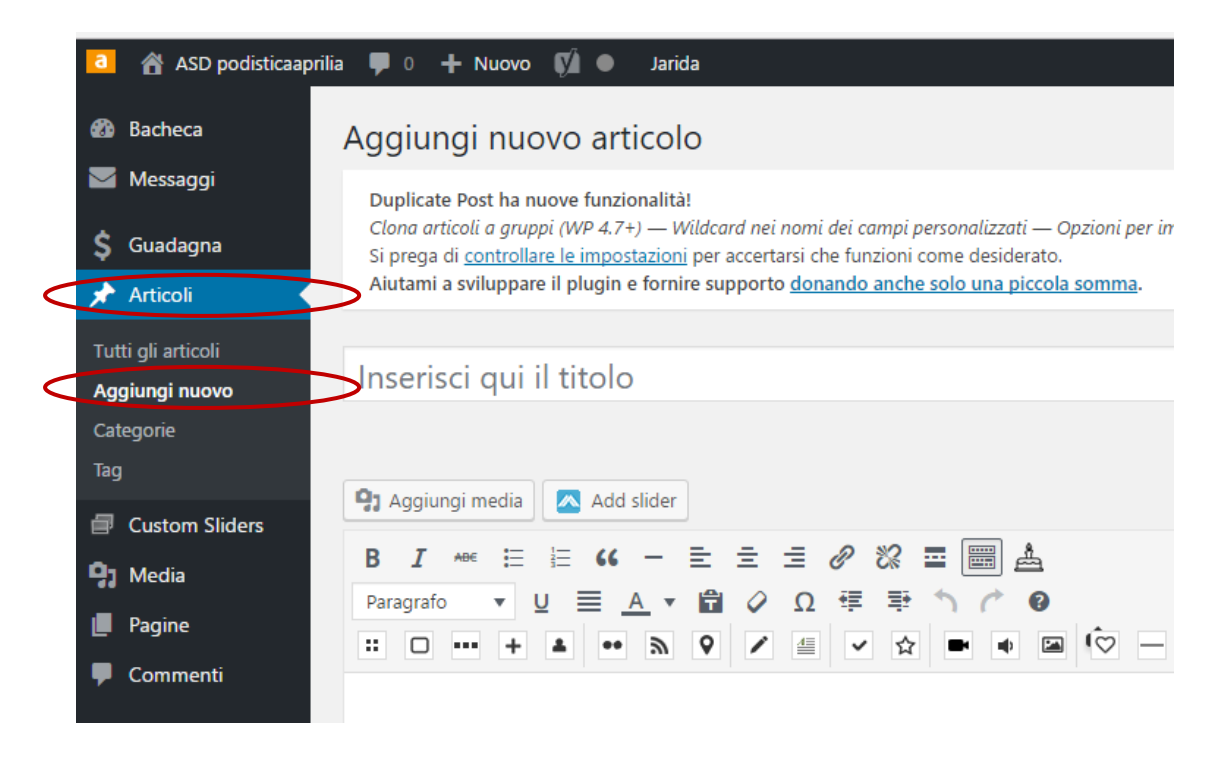

- Dopo aver cliccato ti troverai in una pagina molto simile all'area di scrittura di Word.
- Innanzi tutto scrivi il titolo del tuo articolo.
- Ti consiglio di scrivere un titolo composto da circa 6 10 parole, che descriva in modo completo quello che l'utente troverà nella pagina.
- A questo punto puoi iniziare a scrivere il testo del tuo articolo, nell'area sotto il titolo.
- Puoi formattare il testo utilizzando i tasti che sono presenti nella barra di formattazione.

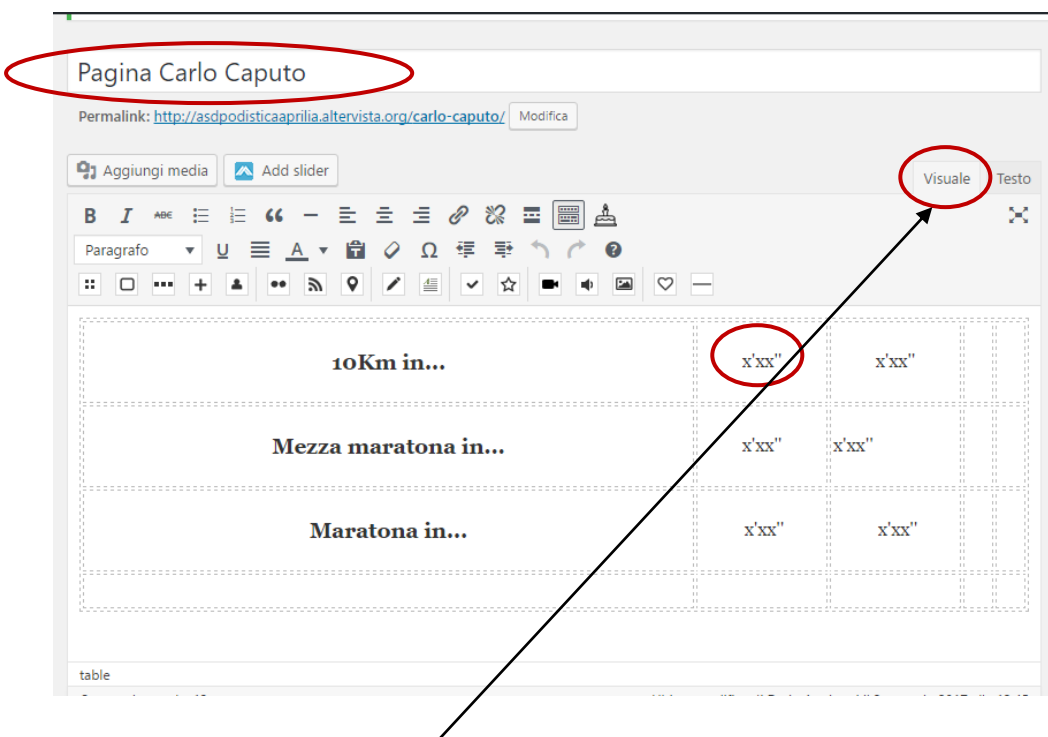

#### **Formatta il testo del tuo articolo**

- Scegliere sempre la vista **Visuale**
- La barra di formattazione si può presentare in due modi. Con una riga di tasti o con due righe di tasti.
- Se vuoi passare dalla barra con una riga di comandi a quella con due righe (o viceversa), clicca sull'ultimo tasto in fondo a destra sulla prima riga (vedi immagine qui sotto).

# IMPORTANTISSIMO!!!

## **Assegna l'articolo alla categoria Articoli Atleti**

Una volta che hai scritto il tuo articolo, assegnalo alla categoria **Articoli Atleti.**

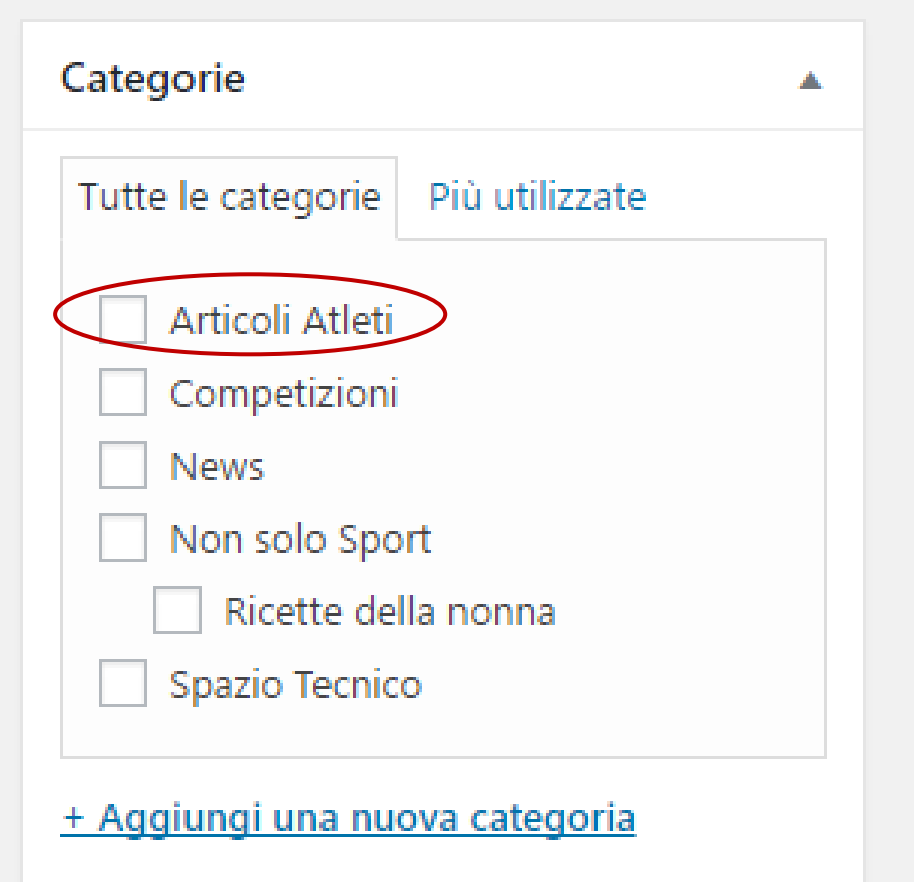

## **Impostare immagine in evidenza di un Articolo**

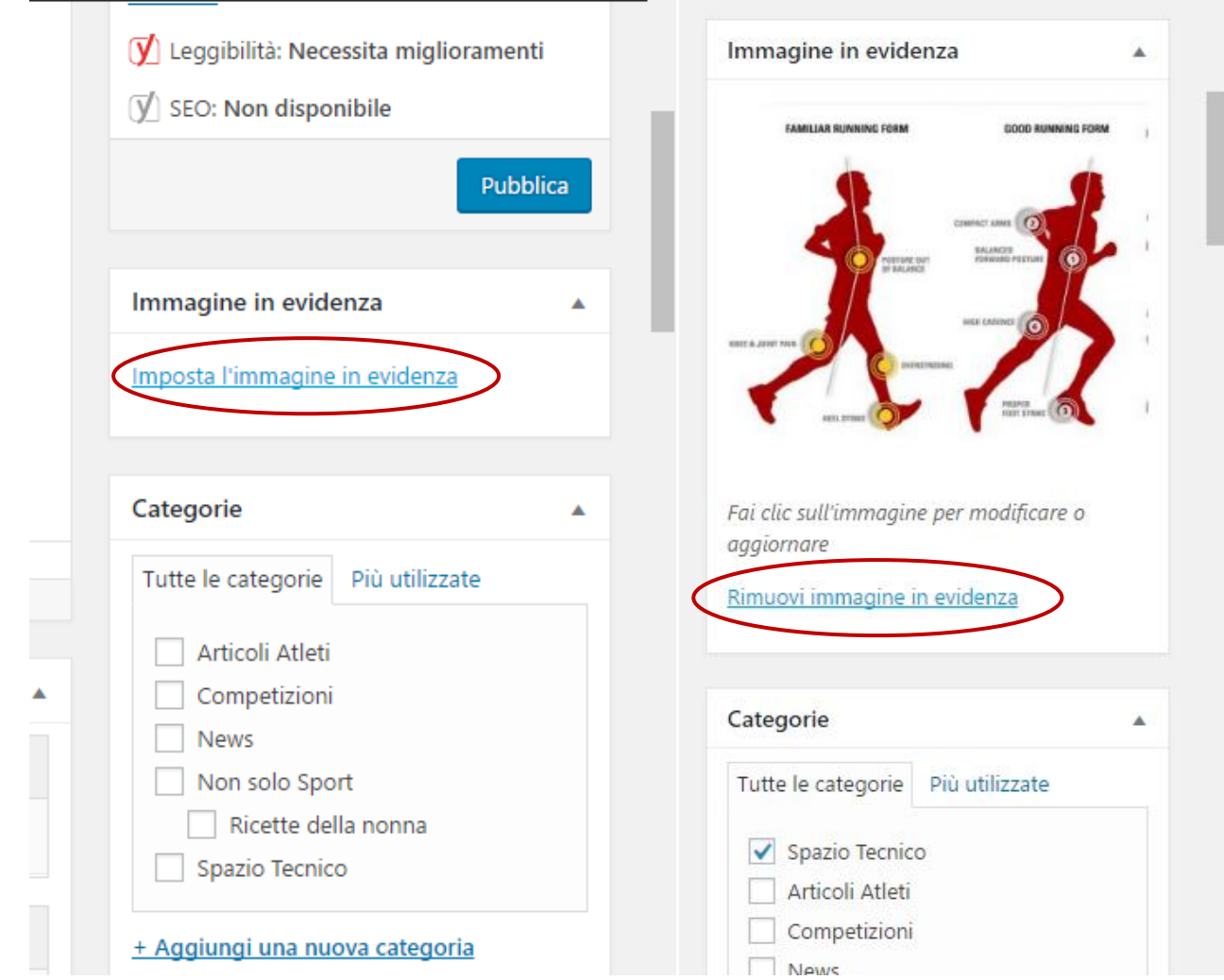

- Impostare un'immagine in evidenza per l'articolo scegliendo carica file dal proprio pc o dalla libreria media
- Seleziona il file dopo il suo caricamento
- Cliccare si imposta immagine in evidenzia.

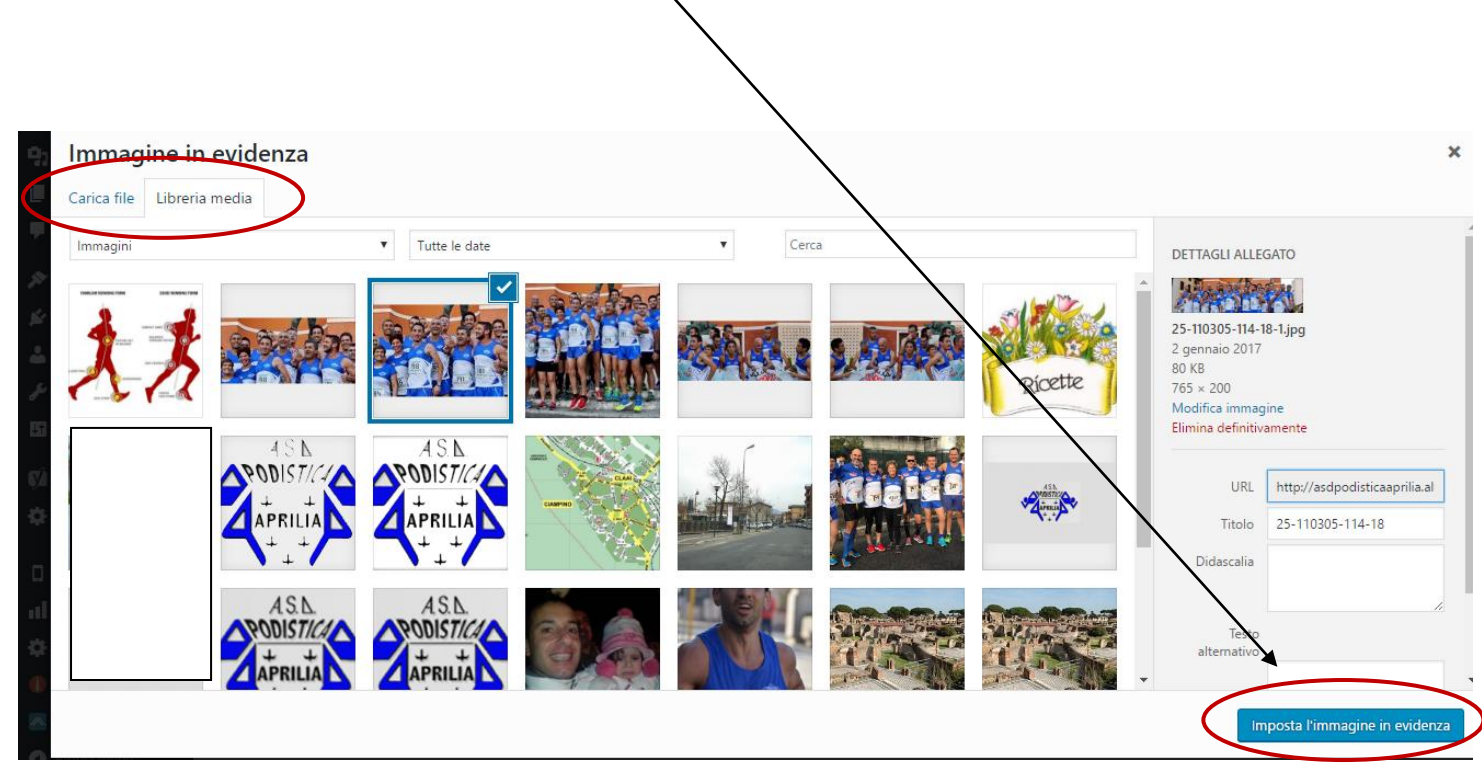

#### **Salva l'articolo e pubblicalo**

- Una volta terminate queste operazioni salva il tuo articolo in bozza cliccando sul tasto "Salva bozza".
- Potrai recuperare la bozza e pubblicarla in un secondo momento.
- Se invece l'articolo è pronto e vuoi pubblicarlo all'istante premi sul tasto "Pubblica".
- Anche in questo caso potrai recuperare l'articolo in un secondo momento e modificarne i contenuti.

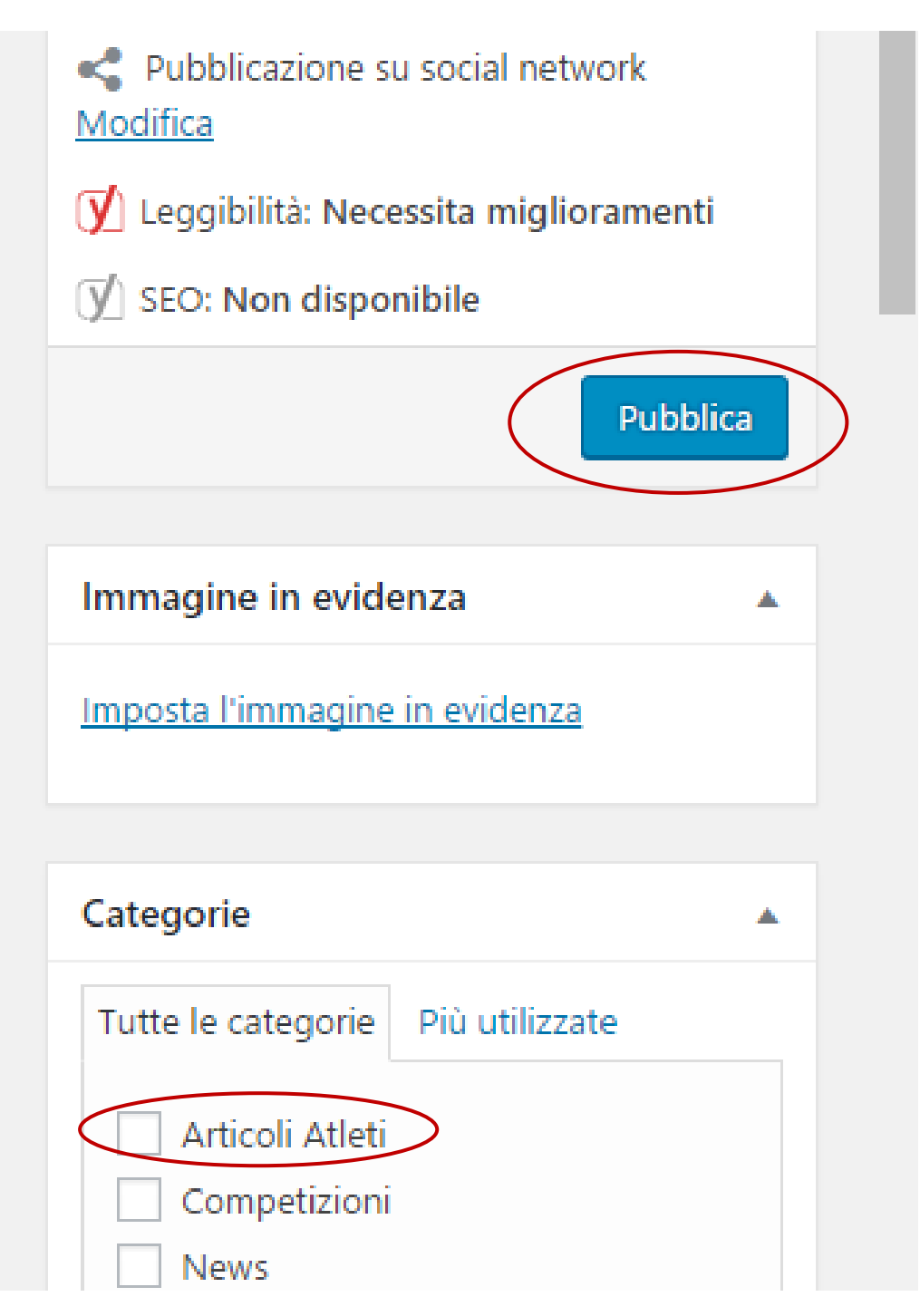

## **Un consiglio in più**

Nella nuova versione di , per copia incollare un testo da Word, non è necessario copiare il testo sul blocco note, tagliarlo e incollarlo ,ma basta utilizzare i nuovi tasti della barra di formattazione "Incolla come testo puro" e "Incolla da Word".

Dopo aver cliccato sul tasto corrispondente, incollare il testo premendo i tasti CTRL + V e poi cliccare sul tasto

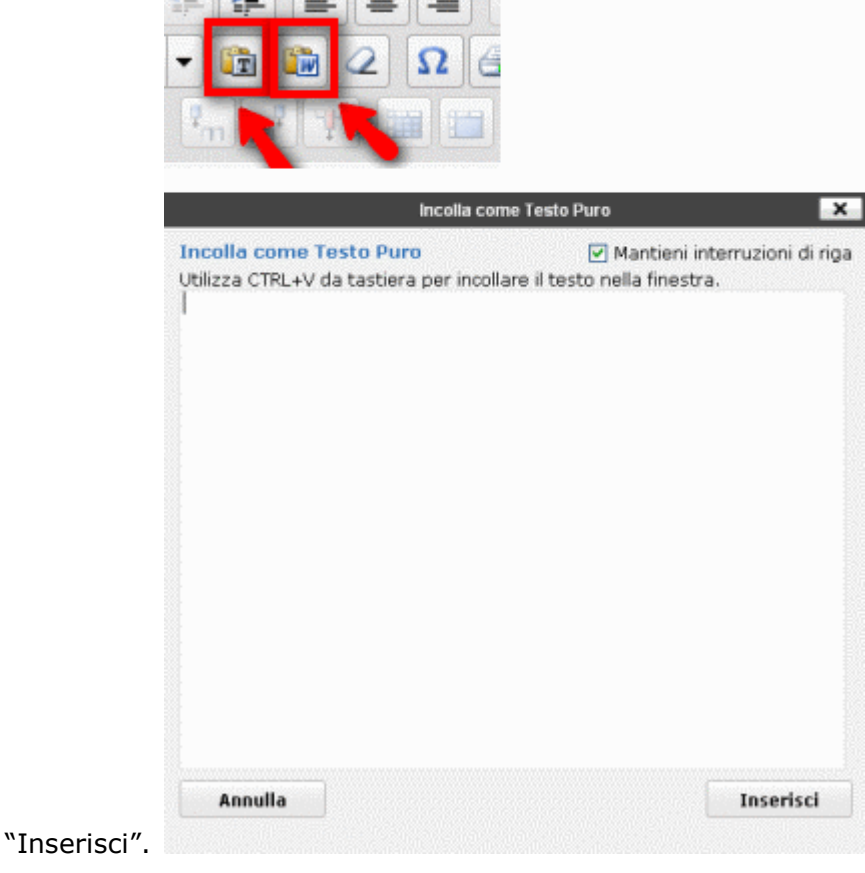